Corporate Customer Creation Oracle FLEXCUBE Universal Banking Release 11.3.83.02.0 [April] [2014] Oracle Part Number E53607-01

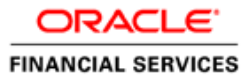

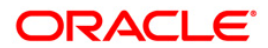

# **Table of Contents**

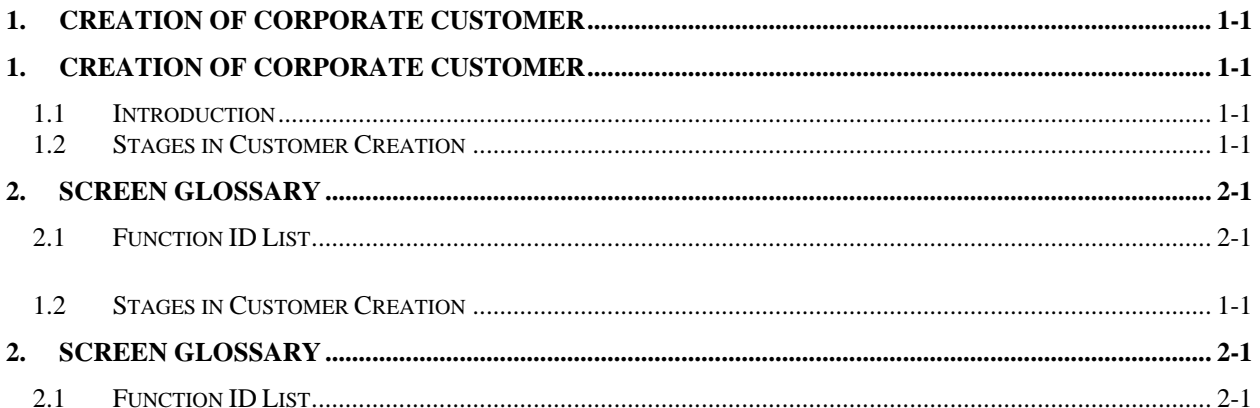

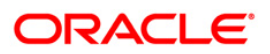

# **1. Creation of Corporate Customer**

## <span id="page-2-1"></span><span id="page-2-0"></span>**1.1 Introduction**

The process begins when a prospect/customer approaches the bank (via phone / net banking or by walking into the branch) with an account opening request or when the bank initiates the process by approaching a prospect-lead from its database. In case of a bank-initiated request, the process continues only if the prospect is interested. The process continues with the receipt of the required set of documents by the bank from the customer for savings account opening, which is followed by New Customer Due Diligence (NCDD) check. If the NCDD check is not passed for a customer, the application is rejected. For a customer who passes the NCDD check, the customer account is opened in Oracle FLEXCUBE and the kit is dispatched.

## <span id="page-2-2"></span>**1.2 Stages in Customer Creation**

In Oracle FLEXCUBE, the process for creating a corporate customer is governed by several user roles created to perform different tasks. At every stage, the users (with requisite rights) need to fetch the relevant transactions from their task lists and act upon them. Appropriate web services will be called in at certain stages to complete the transaction.

The customer creation process comprises the following stages:

- Input Customer Details
- Identify Customer requirements
- Capture Details For IPCA Checks
- Capture Details for NCDD Checks
- Check Prospect for Credit History
- **Analyze Prospects Credit Report**
- Balance Sheet Analysis
- Prepare Note for InPrinciple Approval
- IPCA Decision
- Prospect Fit to Be a Customer
- Negotiation
- Obtain Customer relationship Form
- Input Details For Customer Creation
- Verify Details For Customer Creation

### **Step 1. Input Customer Details**

Users belonging to the user role CRMROLE (Corporate Relationship Manager) can perform this activity.

<span id="page-2-3"></span>If you have the required access rights, you can enter details for a new customer in the 'Input Details' screen. To invoke this screen, type 'STDCC001' in the field at the top right corner of the Application tool bar and clicking the adjoining arrow button.

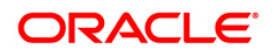

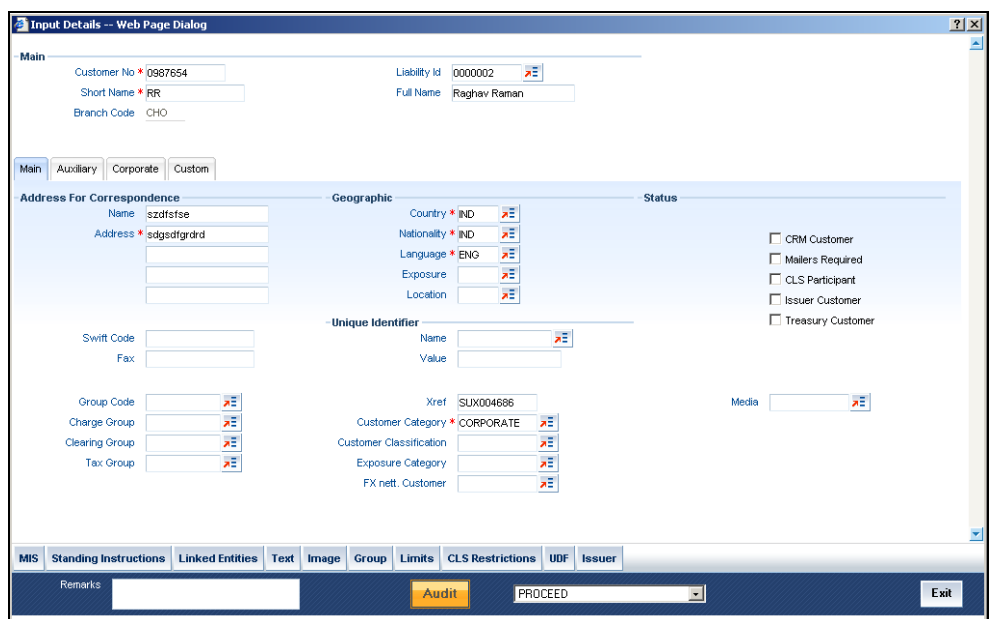

You can capture the following details

#### **Liability ID**

Enter the liability id to which you wish to link the customer

#### **Short Name**

Enter a short name for the customer

#### **Customer No**

Specify the CIF of the customer

#### **Address**

Specify the address of the customer

#### **Country**

Specify the country in which the customer resides

#### **Nationality**

Specify the nationality of the customer

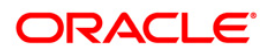

#### **Language**

Specify the language of the customer

#### **Customer Category**

The system displays the value as 'Corporate'

#### **XRef**

The system generates a unique identifier for the customer and displays it here

Select the action 'PROCEED' in the textbox adjoining the 'Audit' button in this screen and save the record by clicking the save icon in the tool bar. The following screen will be displayed.

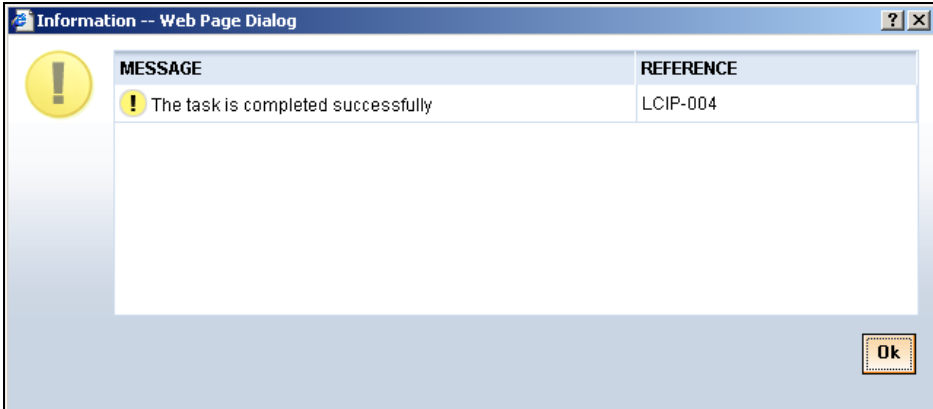

The system creates a task 'Identify Customer requirements' in the 'Pending' task list.

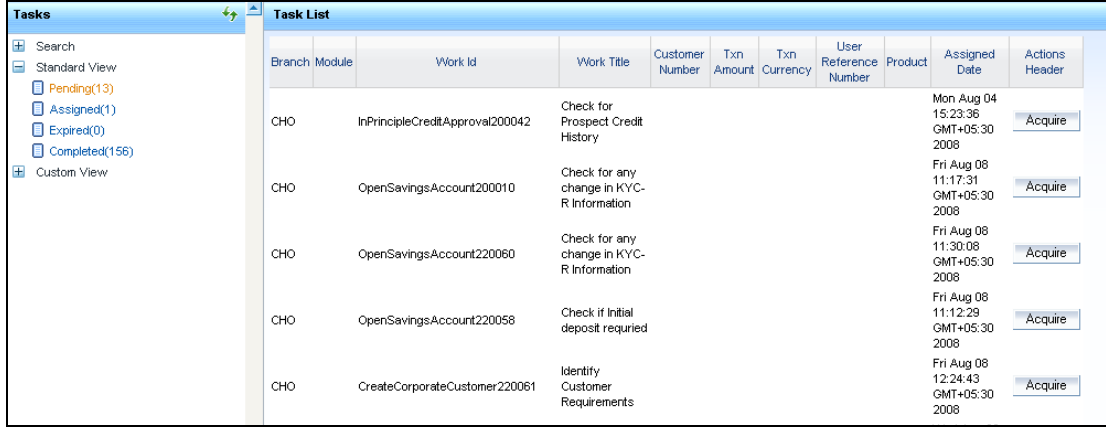

### **Step 2. Identify Customer requirements**

Users belonging to the user role CRMROLE (Corporate Relationship Manager) can perform this activity. Go to you 'Pending' task list and acquire the task by clicking the corresponding the 'Acquire' button. The following screen will be displayed.

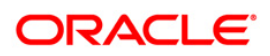

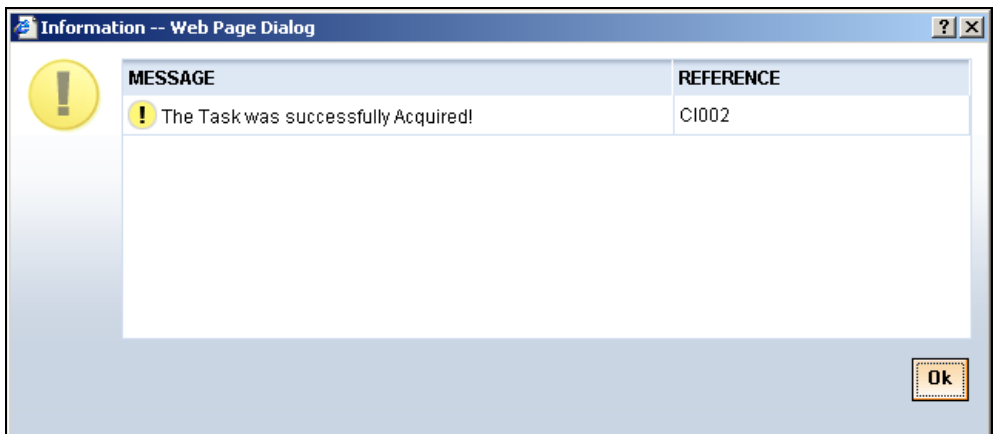

The task will then be moved to the 'Assigned' task list.

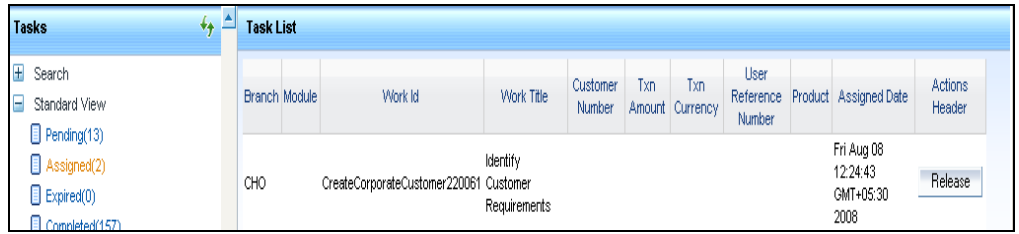

![](_page_5_Picture_22.jpeg)

Go to the 'Assigned' task list and double click on the record to invoke the following screen.

![](_page_5_Picture_6.jpeg)

The system displays all information captured in the "Input Details' screen. You can verify the details and also edit them if required. If the customer has requested for credit facility, select the action 'CREDITREQUIRED' in the textbox adjoining the 'Audit' button in this screen and save the record by clicking the save icon in the tool bar. The following screen will be displayed.

![](_page_6_Picture_48.jpeg)

The system will create a task 'Capture Details For IPCA Checks' in the 'Pending' task list.

![](_page_6_Picture_49.jpeg)

## **Step 3. Capture Details For IPCA Checks**

Users belonging to the user role CRMROLE (Corporate Relationship Manager) can perform this activity. Go to you 'Pending' task list and acquire the task by clicking the corresponding the 'Acquire' button. The following screen will be displayed.

![](_page_6_Picture_50.jpeg)

The task will then be moved to the 'Assigned' task list

![](_page_6_Picture_51.jpeg)

![](_page_6_Picture_9.jpeg)

![](_page_7_Picture_38.jpeg)

Go to the 'Assigned' task list and double click on the record to invoke the following screen.

The system displays all information captured in the 'Check Requirements' screen. You can verify the details and also edit them if required. If all information is accurate and In Principal Credit Approval (IPCA) can be granted, select the action 'PROCEED' in the textbox adjoining the 'Audit' button in this screen and save the record by clicking the save icon in the tool bar. The following screen will be displayed.

![](_page_7_Picture_39.jpeg)

The system will create a task 'Capture Details For NCDD Checks' in the 'Pending' task list

![](_page_7_Picture_40.jpeg)

### **Step 4. Capture Details for NCDD Checks**

![](_page_7_Picture_7.jpeg)

Users belonging to the user role CRMROLE (Corporate Relationship Manager) can perform this activity. Go to you 'Pending' task list and acquire the task by clicking the corresponding the 'Acquire' button. The following screen will be displayed.

![](_page_8_Picture_27.jpeg)

The task will be moved to the 'Assigned' task list.

![](_page_8_Picture_28.jpeg)

Go to the 'Assigned' task list and double click on the record to invoke the following screen.

![](_page_8_Picture_5.jpeg)

![](_page_9_Picture_30.jpeg)

Here you can perform due diligence for the new customer. If all details and records are found acceptable, select the action 'PROCEED' in the textbox adjoining the 'Audit**'** button in this screen and save the record by clicking the save icon in the tool bar. The following screen will be displayed.

![](_page_9_Picture_31.jpeg)

The system will create a task 'Check Prospect for Credit History' in the 'Pending' task list.

![](_page_9_Picture_5.jpeg)

![](_page_10_Picture_36.jpeg)

### **Step 5. Check Prospect for Credit History**

Users belonging to the user role CRMROLE (Corporate Relationship Manager) can perform this activity. Go to you 'Pending' task list and acquire the task by clicking the corresponding 'Acquire' button. The following screen will be displayed.

![](_page_10_Picture_37.jpeg)

The task will be moved to the 'Assigned' task list.

![](_page_10_Picture_38.jpeg)

Go to the 'Assigned' task list and double click on the record to invoke the following screen.

![](_page_10_Picture_8.jpeg)

![](_page_11_Picture_51.jpeg)

Here all details captured in the 'Capture Details for NCDD Check' are displayed. You can check for credit history of the customer and also edit the defaulted details. If all details and records are found acceptable, select the action 'AVAILABLE' in the textbox adjoining the 'Audit**'** button in this screen and save the record by clicking the save icon in the tool bar. If details are not available, select the action 'UNAVAILABLE' in the textbox adjoining the 'Audit**'** button in this screen and save the record by clicking the save icon in the tool bar. The system will move the task back to the 'Pending' task list for want of those details.

If you select 'AVAILABLE' and save the transaction, the following screen will be displayed.

![](_page_11_Picture_52.jpeg)

The 'Analyze Prospects Credit Report' task will be created in the 'Pending' task list

## **Step 6. Analyze Prospects Credit Report**

![](_page_11_Picture_7.jpeg)

Users belonging to the user role CAEROLE (Credit Appraisal Executive) can perform this activity. On acquiring it, the task will be moved to the 'Assigned' task list. Go to the assigned list and fetch the record.

![](_page_12_Picture_47.jpeg)

The credit report of the customer will be displayed here. You can analyze it. If all details and records are found acceptable, select the action 'PROCEED' in the textbox adjoining the 'Audit**'** button in this screen and save the record by clicking the save icon in the tool bar.

The 'Balance Sheet Analysis' task will be created in the 'Pending' task list

### **Step 7. Balance Sheet Analysis**

Users belonging to the user role CAEROLE (Credit Appraisal Executive) can perform this activity. On acquiring it, the task will be moved to the 'Assigned' task list. Go to the assigned list and fetch the record.

![](_page_12_Picture_6.jpeg)

![](_page_13_Picture_45.jpeg)

The Balance sheet of the customer which will be uploaded into DMS and attached with the transaction will be displayed here. If all details and records are found acceptable, select the action 'PROCEED' in the textbox adjoining the 'Audit**'** button in this screen and save the record by clicking the save icon in the tool bar.

The 'Prepare Note for InPrinciple Approval' task will be created in the 'Pending' task list

### **Step 8. Prepare Note for InPrinciple Approval**

Users belonging to the user role CAEROLE (Credit Appraisal Executive) can perform this activity. On acquiring it, the task will be moved to the 'Assigned' task list. Go to the assigned list and fetch the record.

![](_page_13_Picture_6.jpeg)

![](_page_14_Picture_51.jpeg)

You can enter the following information:

#### **In-principle note**

Specify the approval note for the customer

Select the action 'PROCEED' in the textbox adjoining the 'Audit**'** button in this screen and save the record by clicking the save icon in the tool bar.

The 'IPCA Decision' task will be created in the 'Pending' task list

### **Step 9. IPCA Decision**

Users belonging to the user role CAMROLE (Credit Appraisal Manager) can perform this activity. On acquiring it, the task will be moved to the 'Assigned' task list. Go to the assigned list and fetch the record.

![](_page_14_Picture_9.jpeg)

![](_page_15_Picture_75.jpeg)

Select the action 'PROCEED' in the textbox adjoining the 'Audit**'** button in this screen and save the record by clicking the save icon in the tool bar.

If IPCA and NCDD checks have been successfully passed, the 'Prospect Fit to Be a Customer' task will be created in the 'Pending' task list

### **Step 10. Prospect Fit to Be a Customer**

Users belonging to the user role CRMROLE (Corporate Relationship Manager) can perform this activity. On acquiring it, the task will be moved to the 'Assigned' task list. Go to the assigned list and fetch the record. If the prospect is eligible for becoming a customer, select the action 'PROCEED' in the textbox adjoining the 'Audit**'** button in this screen and save the record by clicking the save icon in the tool bar. The task 'Receive Customer Response' will created in the 'Pending task list'. On acquiring it, the task will move to the 'Assigned' list. If the customer has accepted the offer letter, select the action 'OFFERACCEPTED' in the textbox adjoining the 'Audit**'** button in this screen and save the record by clicking the save icon in the tool bar. If the offer is not accepted, you can re-negotiate on the features of the products/facilities mentioned in the offer letter. Select the action 'OFFERNOTACCEPTED' in the textbox adjoining the 'Audit**'** button in this screen and save the record by clicking the save icon in the tool bar.

The system will create a task 'Negotiate' IN THE 'Pending' task list

![](_page_15_Picture_7.jpeg)

### **Step 11. Negotiation**

Users belonging to the user role CRMROLE (Corporate Relationship Manager) can perform this activity. On acquiring it, the task will move to the 'Assigned' list. Fetch the record from the 'Assigned' list. The following screen will be displayed.

![](_page_16_Picture_73.jpeg)

If the customer agrees on the negotiated terms and conditions, select the action 'AGREES' in the textbox adjoining the 'Audit**'** button in this screen and save the record by clicking the save icon in the tool bar. If her/she postpones the decision to a later date, capture date for the next decision making day in the 'Follow-up Date' field. Then select the action 'POSTPONEDECISION' in the textbox adjoining the 'Audit**'** button in this screen and save the record by clicking the save icon in the tool bar. If he/she rejects the offer, select the action 'REJECT' in the textbox adjoining the 'Audit**'** button in this screen and save the record by clicking the save icon in the tool bar.

In case of customer accepting the offer, the system will create a task 'Obtain Customer relationship Form' IN THE 'Pending' task list.

### **Step 12. Obtain Customer relationship Form**

Users belonging to the user role CRMROLE (Corporate Relationship Manager) can perform this activity. On acquiring it, the task will move to the 'Assigned' list. Fetch the record from the 'Assigned' list. The following screen will be displayed.

![](_page_16_Picture_7.jpeg)

![](_page_17_Picture_95.jpeg)

Click the 'Documents' button to upload documents. Select the action 'PROCEED' in the textbox adjoining the 'Audit**'** button in this screen and save the record by clicking the save icon in the tool bar.

The task 'Input Details For Customer Creation' will be created in the 'Pending' task list

### **Step 13. Input Details For Customer Creation**

Users belonging to the user role COEROLE (Corporate Operations Executive) can perform this activity. On acquiring it, the task will move to the 'Assigned' list. On fetching it from the 'Assigned' list, the following screen will be displayed.

#### Insert screen

Select the action 'PROCEED' in the textbox adjoining the 'Audit**'** button in this screen and save the record by clicking the save icon in the tool bar.

The task 'Verify Details For Customer Creation' will be created in the 'Pending' task list.

### **Step 14. Verify Details For Customer Creation**

Users belonging to the user role COMROLE (Corporate Operations Manager) can perform this activity. On acquiring it, the task will move to the 'Assigned' list. On fetching it from the 'Assigned' list, the following screen will be displayed.

#### Insert screen

If everything is found acceptable, Select the action 'PROCEED' in the textbox adjoining the 'Audit**'** button in this screen and save the record by clicking the save icon in the tool bar.

The system will display the following message:

Customer has been created successfully.

![](_page_17_Picture_15.jpeg)

# **2. Screen Glossary**

# <span id="page-18-1"></span><span id="page-18-0"></span>**2.1 Function ID List**

The following table lists the function id and the function description of the screens covered as part of this User Manual.

![](_page_18_Picture_28.jpeg)

![](_page_18_Picture_4.jpeg)

![](_page_19_Picture_0.jpeg)

**Corporate Customer Creation** 

**[April] [2014] Version 11.3.83.02.0** 

**Oracle Financial Services Software Limited** 

**Oracle Park** 

**Off Western Express Highway Goregaon (East) Mumbai, Maharashtra 400 063 India Worldwide Inquiries: Phone: +91 22 6718 3000 Fax:+91 22 6718 3001 www.oracle.com/financialservices/** 

**Copyright © 2005, 2014, Oracle and/or its affiliates. All rights reserved.** 

**Oracle and Java are registered trademarks of Oracle and/or its affiliates. Other names may be trademarks of their respective owners.** 

**U.S. GOVERNMENT END USERS: Oracle programs, including any operating system, integrated software, any programs installed on the hardware, and/or documentation, delivered to U.S. Government end users are 'commercial computer software' pursuant to the applicable Federal Acquisition Regulation and agency-specific supplemental regulations. As such, use, duplication, disclosure, modification, and adaptation of the programs, including any operating system, integrated software, any programs installed on the hardware, and/or documentation, shall be subject to license terms and license restrictions applicable to the programs. No other rights are granted to the U.S. Government.** 

**This software or hardware is developed for general use in a variety of information management applications. It is not developed or intended for use in any inherently dangerous applications, including applications that may create a risk of personal injury. If you use this software or hardware in dangerous applications, then you shall be responsible to take all appropriate failsafe, backup, redundancy, and other measures to ensure its safe use. Oracle Corporation and its affiliates disclaim any liability for any damages caused by use of this software or hardware in dangerous applications.** 

**This software and related documentation are provided under a license agreement containing restrictions on use and disclosure and are protected by intellectual property laws. Except as expressly permitted in your license agreement or allowed by law, you may not use, copy, reproduce, translate, broadcast, modify, license, transmit, distribute, exhibit, perform, publish or display any part, in any form, or by any means. Reverse engineering, disassembly, or decompilation of this software, unless required by law for interoperability, is prohibited.** 

**The information contained herein is subject to change without notice and is not warranted to be error-free. If you find any errors, please report them to us in writing.** 

**This software or hardware and documentation may provide access to or information on content, products and services from third parties. Oracle Corporation and its affiliates are not responsible for and expressly disclaim all warranties of any kind with respect to third-party content, products, and services. Oracle Corporation and its affiliates will not be responsible for any loss, costs, or damages incurred due to your access to or use of third-party content, products, or services.**